# 在线考试系统手机端使用说明 技术支持:南京庞培软件科技有限公司

## 移动端如何登陆

用户名:身份证号码密码:身份证号码后6位 注:尾号为x的均小写

首次绑定登录系统

第一步: 请用微信扫描如下二维码或直接搜索公众号(庞培软件), 关注公司公众号即可。

第二步:公众号左下角,选择我的应用-微考试。 第三步: 输入用户名和密码(如上)。

第四步:点击'绑定'按钮,绑定及登录系统。

如有技术问题需咨询: 请在公众号回复所需解决的问题或者拨打技 术服务电话:17895001517

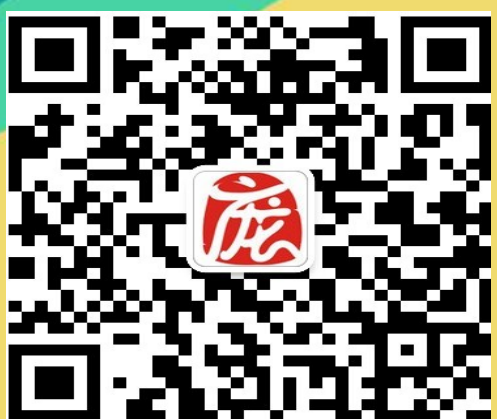

## 手机端"考试" (组卷由管理员在电脑上操作)

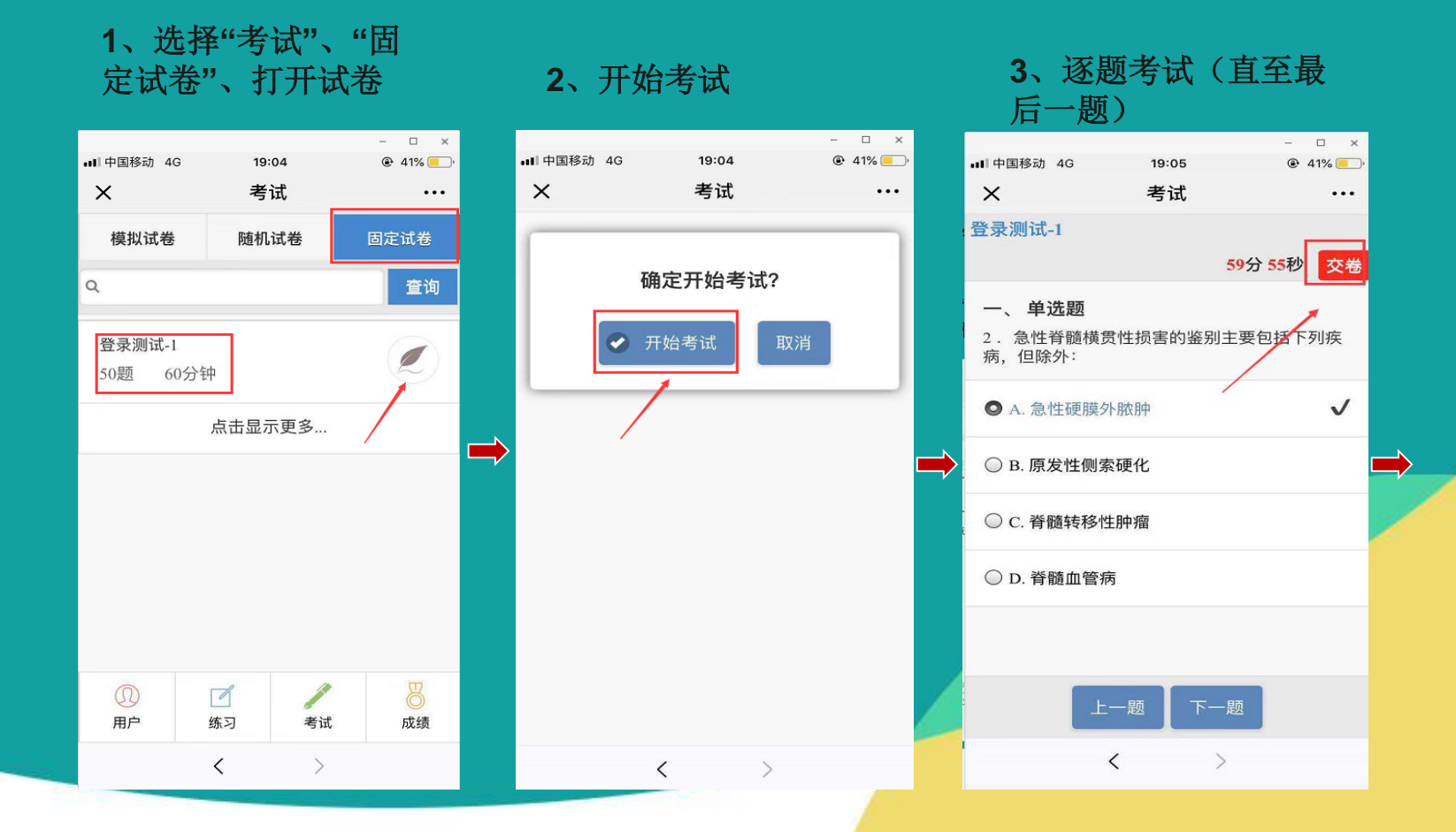

注:考生正常答题直至试卷最后一题,方可确认交卷

**4**  $\mathcal{L}_{\mathcal{A}}$ **"** 交 卷 **"** 完 成 考 试

### 成绩和考试记录查看

#### **1**、点击**'**成绩**'**按钮,查看 考核成绩

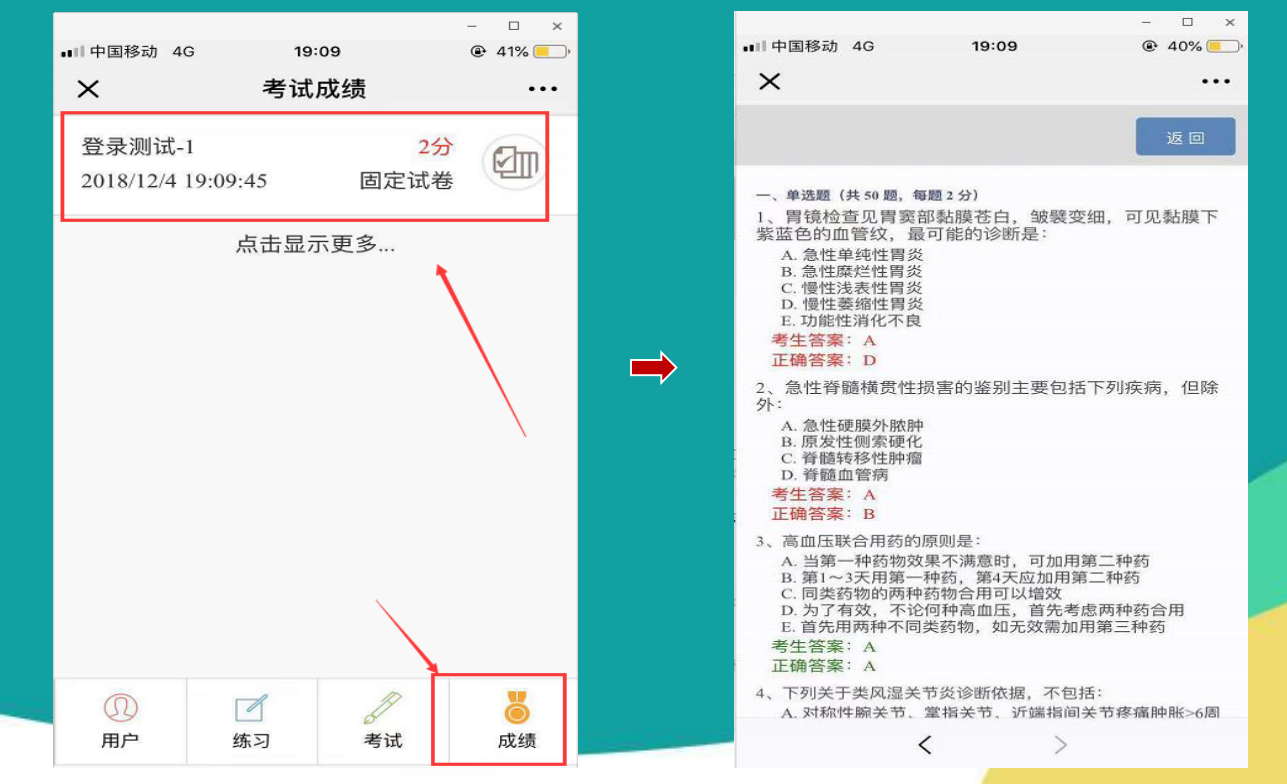

**2**、查看考卷答题记录信

息

## 注: 正式考核不开放 成绩和考试记录查看 功能

## 正式考核注意事项

本次医师定期考核方式采用移动端考核,即手机端在线答题。进入考场 后,听从监考员指导。请认真观看如下5点要求!

要求1、请考生将手机屏保时间延长至1分钟且保持手机静音状态。网络要 求必须是4G或3G网络(支持电信、移动、联通)。

要求2、正式考核: 选择考试-固定试卷, 核对考卷信息(专业)是否和你 一致,如与不符,应立刻举手,与监考员联系。

要求3、考试过程中, 如出现死机、系统错误、来电提示等, 应立刻停止操 作,举手与监考员联系。本次医师定期考核开启防作弊功能,禁止考生在答题 过程中切换百度,一经切换,系统强制交卷,后果自负。

要求4、考试时间由系统自动控制,时间到将对所答部分进行强制交卷。 要求5、正式考核考场必须保持安静,严格遵守考场纪律,对于违反考场规 定、不服从监考员管理和舞弊者,按违反考场规定处理,取消本次考试成绩。

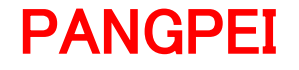

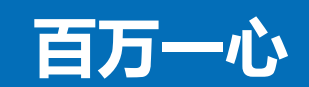

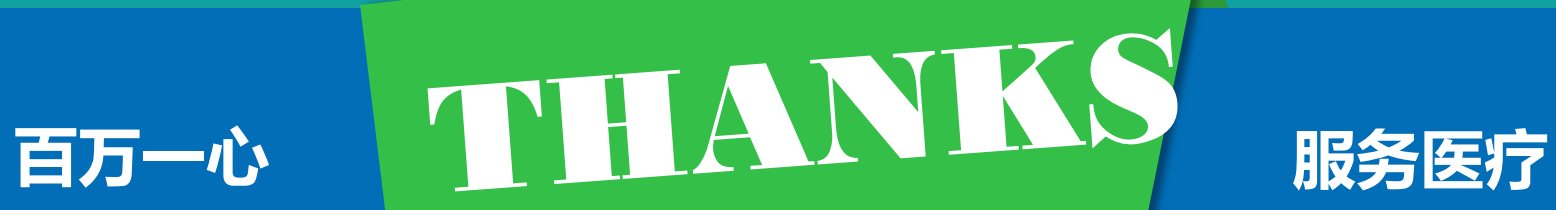

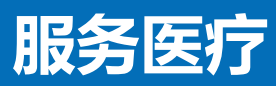